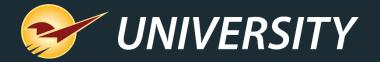

## Paladin Pointers: New Purchase Order Features

Charles Owen
Chief Experience Officer
February 22, 2022

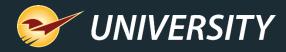

### WHAT YOU'LL LEARN

### With these new PO features, you will discover how to:

- Add supplier instructions/terms
- Create PO reminder notes
- Create a PO email record
- Apply supplier-specific costs

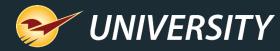

### Adding instructions to a PO

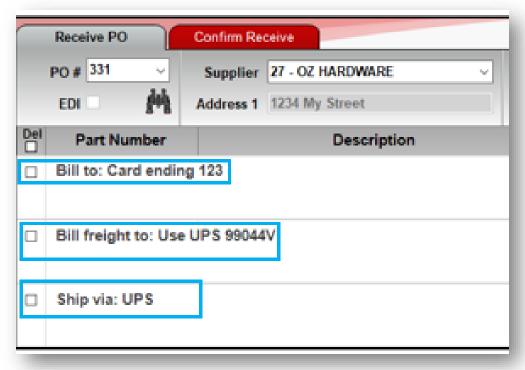

- By adding instructions to a purchase order, the supplier can view and print the instructions intended specifically for them.
- There are three simple steps for setting up instructions for a purchase order:
  - 1. Setup default purchase order supplier instructions
  - 2. Add PO instructions to the desired suppliers
  - 3. Apply supplier instructions to a purchase order

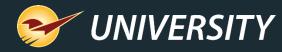

### Step 1: Setup PO supplier instructions

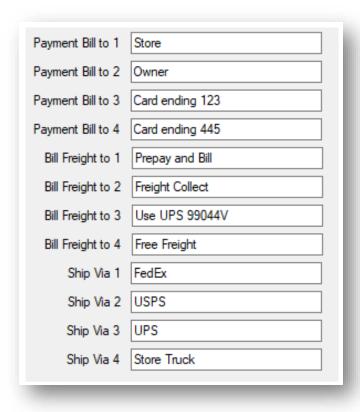

- On the File menu, click Setup, click the Company tab, and scroll to the Purchase Orders pane. Enter instructions in each box.
- Up to four drop-down PO supplier instructions can be added for:
  - Payment Bill To
  - Bill Freight To
  - Ship Via

Note: If not all instructions are needed, any of the boxes can be left blank.

 After instructions have been set, scroll down and click Save. Then close and restart Paladin.

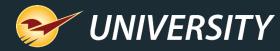

### Step 2: Add PO instructions to Suppliers

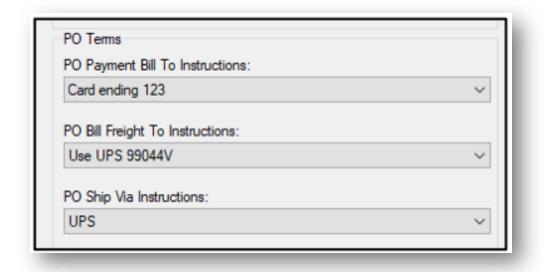

- The pre-set instructions in the Company tab are now available to assign to suppliers.
- Next you can assign customized instructions for each supplier.
- On the File menu, click Setup, and then click the Supplier tab.
- In the **Suppliers** pane, select a supplier from the list. Then, scroll to the bottom of the pane where the **PO Terms** (instructions) can be selected from the drop-down menu.

Note: Purchase order supplier instructions are optional and do not need to be set for each supplier.

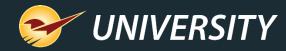

### Step 3: Apply supplier instructions to a PO

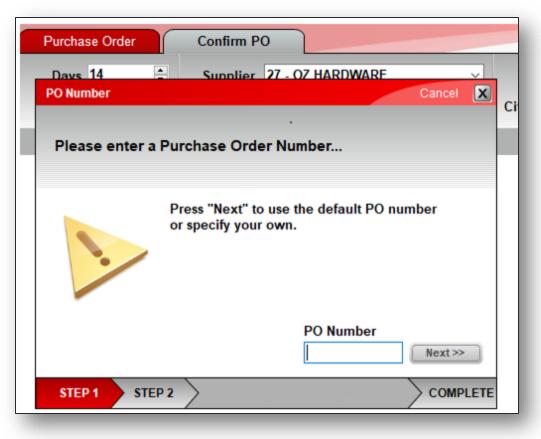

- In the Purchase Order module, either recall a stored PO or select a Supplier and create a new PO.
- If it's a new PO, add items to the PO.
- When the order is ready to send, click
   Confirm PO or press F8. Then click Buy or press F1 to complete the purchase order.
- When the PO Number window opens, enter a PO Number, or Paladin will auto generate a unique PO number.
- Click Next>>.

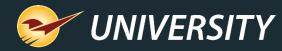

### Step 3 – Continued: Apply supplier instructions to a PO

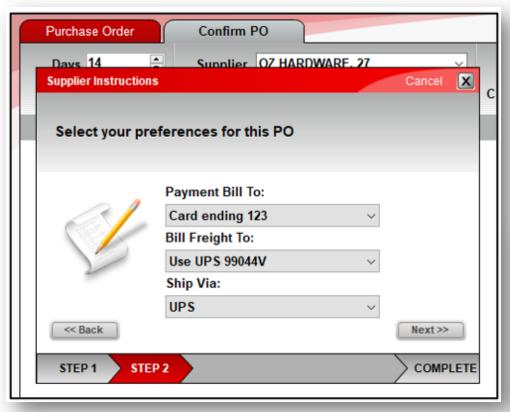

- If you set supplier specific instructions for this supplier, a Supplier Instructions window opens, and the default instructions will be displayed.
- These instructions may be altered, or if satisfied with the default instructions, click Next>>.
- The instructions are added to the purchase order before it is printed or sent to the supplier.
- When you recall the purchase order, the instructions will reappear as notes on the purchase order.

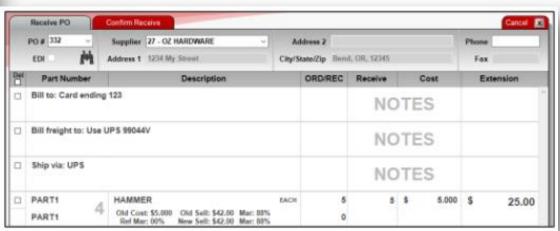

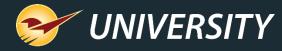

### Optional PO reminder note

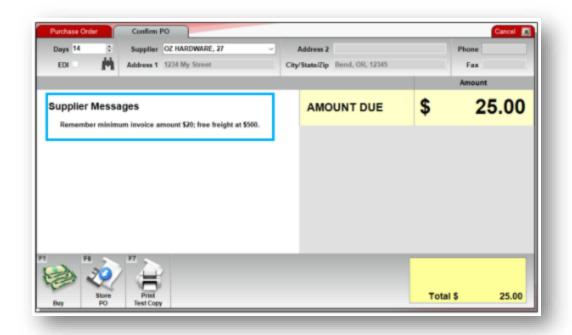

 A reminder note can be created to add instructions and information on the Confirm PO tab of the PO module before you send the purchase order to the supplier.

Note: This feature is similar to setting a **Checkout Screen Note** in the **Customers** module.

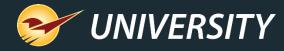

### Creating a PO reminder note

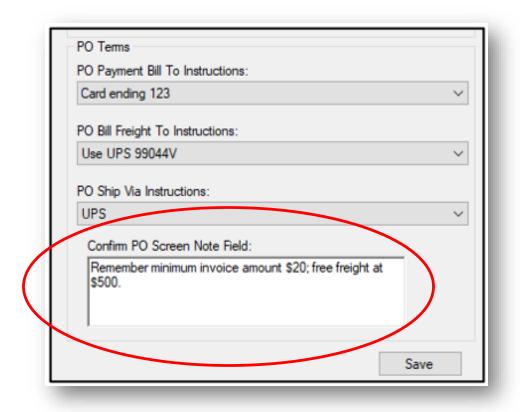

- To create a purchase order reminder note, on the File menu, click Setup, and then click the Supplier tab.
- In the **Suppliers** pane, select a supplier from the list. Then, scroll to the bottom of the pane, and under **PO Terms**, type your note in the **Confirm PO Screen Note Field** box and click **Save**.
- Close and restart Paladin.

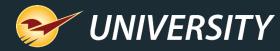

### Sending a PO via email

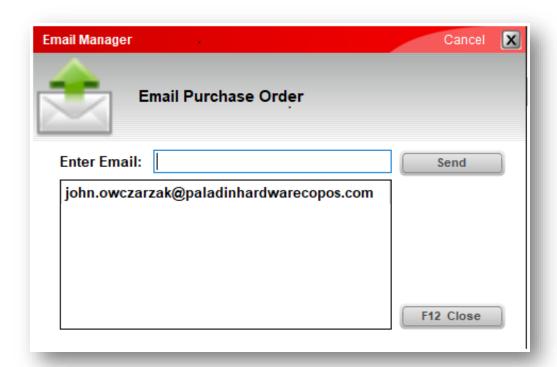

Note: An email record note is <u>not</u> added if you resend the PO in the **Receive PO** mode using the **Reprint PO** [F6] feature.

- To send a purchase order as an email to a supplier, after you process the purchase order, in the PO Complete window, click Email.
- The **Email Manager** window opens, and you can send an email to the email address on file, or you can enter a new email address in the **Enter Email**: box.
- Click Send to email the purchase order.
   An Email sent message will appear at the bottom of the Email Manager window.

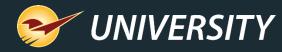

#### PO email record details

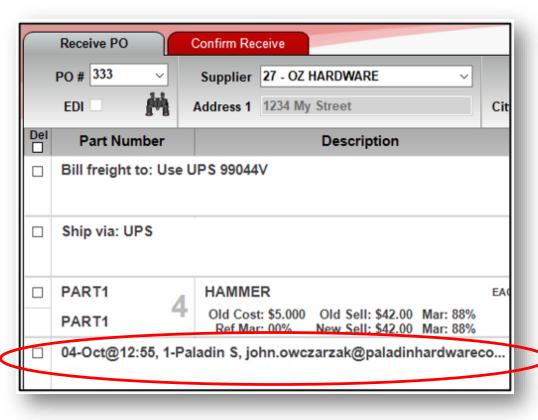

- When a purchase order is emailed to a supplier, a note with the following email details is added to the purchase order as a note:
  - Date email was sent
  - Time email was sent
  - Employee ID, first name & last name initial
  - The Email Address that the email was sent to

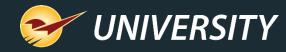

### Apply supplier-specific costs on purchase orders

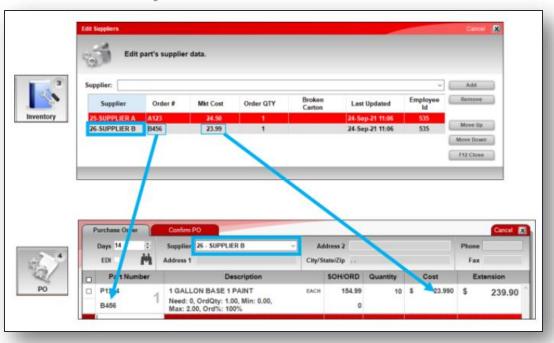

- Market costs can be set for EDI and non-EDI suppliers alike and are automatically applied on POs, when available.
- There are three simple steps for activating and setting up supplier-specific market costs:
  - 1. Turn on the supplier-specific market cost feature
  - 2. Set market costs and other order data for suppliers
  - 3. Apply supplier costs during ordering

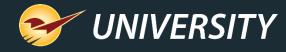

## Step 1: Activating supplier-specific costs

| Defeat EDI PO Receiving Protocols       |                               |
|-----------------------------------------|-------------------------------|
| Payment Bill to 1                       | Store Checking Acct 023927272 |
| Payment Bill to 2                       | Store CC ending in 3454       |
| Payment Bill to 3                       |                               |
| Payment Bill to 4                       |                               |
| Bill Freight to 1                       | FEDX 93833726                 |
| Bill Freight to 2                       | UPS 0393822                   |
| Bill Freight to 3                       |                               |
| Bill Freight to 4                       |                               |
| Ship Via 1                              | FEDX                          |
| Ship Via 2                              | UPS                           |
| Ship Via 3                              |                               |
| Ship Via 4                              |                               |
| ✓ Use Supplier Table Costs for Ordering |                               |

- To turn on the supplier-specific market cost feature, on the File menu, click Setup, click the Company tab, and scroll to the Purchase Orders pane.
- Select the Use Supplier Table Costs for Ordering checkbox and click Save.
- Then, close the window and restart Paladin.

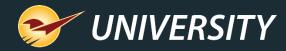

### Step 2: Setting the market costs for different suppliers

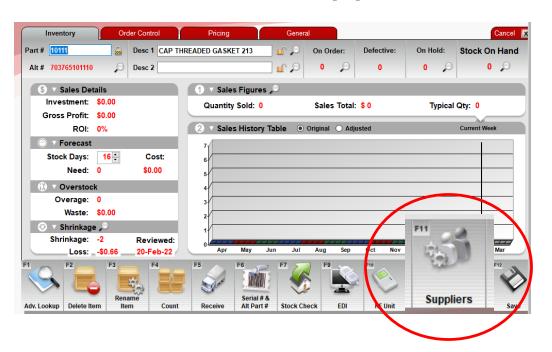

- The following values can be set for individual suppliers on an inventory item:
  - Order #
  - Mkt Cost
  - Order QTY
  - Broken Carton
- To set this order data, click the Inventory module and open the inventory item.
- Then, on the bottom, ribbon, click
   Suppliers or press F11.

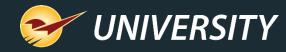

# Step 2 continued: Setting the market cost and other order data for suppliers

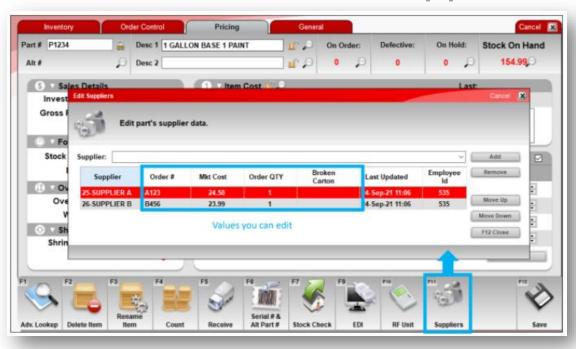

- To edit a supplier's market cost, click its Mkt Cost value and enter a new cost. Do the same with other editable values.
- To add a new supplier to the list, in the Supplier list, select the supplier and click Add.
- When you are finished with your changes, click **Close** or press **F12**.

# Step 3: Applying supplier costs during ordering

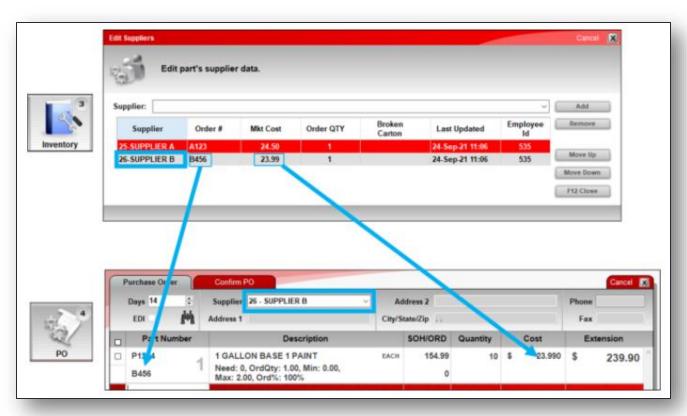

- If you set a supplier's market cost, this cost will be automatically used when you create a purchase for this supplier.
- If a supplier market cost is not set or is zero, the default cost is used.
- The default cost is the first non-zero value in this list from the Pricing tab:
  - Mkt cost
  - Last cost
  - Avg cost

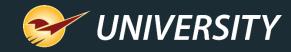

# Step 3 continued: Applying supplier costs during ordering

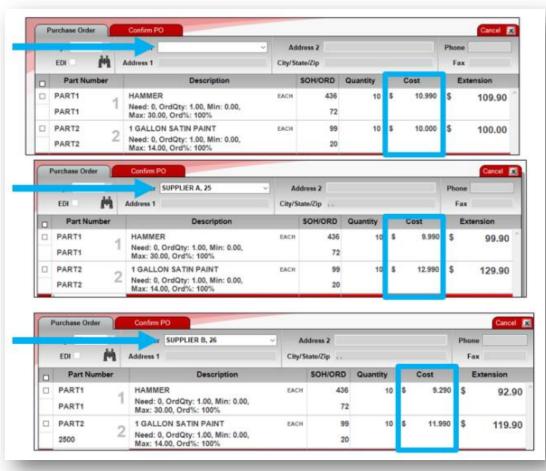

 When you select or change a supplier on a purchase order, item costs for that supplier (if set) are automatically applied to all items.

Note: Supplier costs are not refreshed when you store and recall a purchase order.

 When you "split" a Suggested Order into purchase orders for lowest cost suppliers, all supplier-specific costs set on an item will be compared.

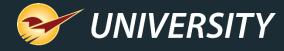

#### **Bonus Material**

- The Remote Stock Check feature is currently available for Ace, True Value, Do It Best, & Orgill warehouses. More suppliers to be added as additional suppliers offer this functionality.
- Stock check feature (F7) can be accessed when in the Inventory, PO, & Invoice/Quote modules.
- PO's can be sorted by "Supplier Out of Stock", "Partial Stock Available" & "Stock Available", saving tons of time.

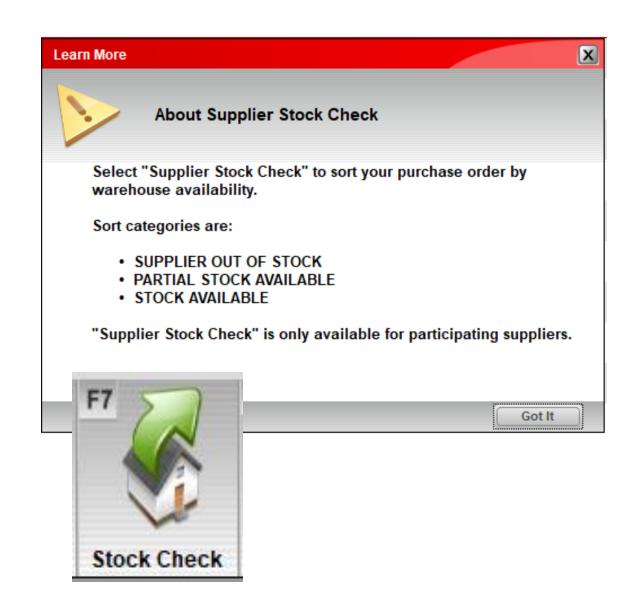

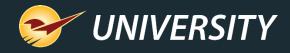

#### Next webinar:

## Paladin Pointers: Optimizing our Invoice Tab

Register: <a href="mailto:portal.paladinpos.com/webinars">portal.paladinpos.com/webinars</a>

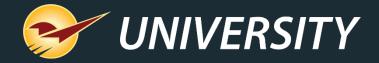

### Check out our Release Guides on the Help Portal.

#### Expand your Paladin Knowledge:

Stay relevant in retail: paladinpointofsale.com/retailscience

Self help at: portal.paladinpos.com

Webinars available at: portal.paladinpos.com/webinars

Follow us for Paladin news and updates:

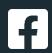

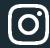

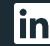

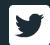